# **Component and Widget Essentials**

DGLux5 components are customizable, graphical building blocks for web applications. A widget is a custom graphical element that comprises one or more DGLux5 widgets, components, shapes, or paths. When you create a project in DGLux5, you add components and widgets to a page or set of pages. Then, you customize the behavior and appearance of each object using [properties,](https://wiki.dglogik.com/dglux5_wiki:widgets_and_property_inspector:property_inspector:home) [dataflow,](https://wiki.dglogik.com/dglux5_wiki:dataflow:home) and [actions.](https://wiki.dglogik.com/dglux5_wiki:actions:home) DGLux5 has four kinds of components: [Components,](https://wiki.dglogik.com/dglux5_wiki:widgets_and_property_inspector:components:home) [Charts](https://wiki.dglogik.com/dglux5_wiki:widgets_and_property_inspector:charts:home), [Gauges](https://wiki.dglogik.com/dglux5_wiki:widgets_and_property_inspector:gauges:home), and [Form Input](https://wiki.dglogik.com/dglux5_wiki:widgets_and_property_inspector:form_input:home).

When you add a widget to the [widget palette,](https://wiki.dglogik.com/dglux5_wiki:workspace_and_workflow:panels_and_menus:widget_palette) you can re-use it in different pages and projects. You can load widgets from other projects using your [lib directory.](https://wiki.dglogik.com/dglux5_wiki:workspace_and_workflow:projects_and_files:project_directories)

### **Insert Components**

You insert components, and some default widgets such as charts, using the **Insert** menu.

To insert a core component or default DGLux5 chart widget into your [Document window:](https://wiki.dglogik.com/dglux5_wiki:workspace_and_workflow:panels_and_menus:document_window)

- 1. In the [Outline](https://wiki.dglogik.com/dglux5_wiki:workspace_and_workflow:panels_and_menus:outline) or the [Document window,](https://wiki.dglogik.com/dglux5_wiki:workspace_and_workflow:panels_and_menus:document_window) select the Stage or a group.
- 2. In the Main Menu, select **Insert**, and choose the component to add.

The component is inserted as a child of the selected Stage or group.

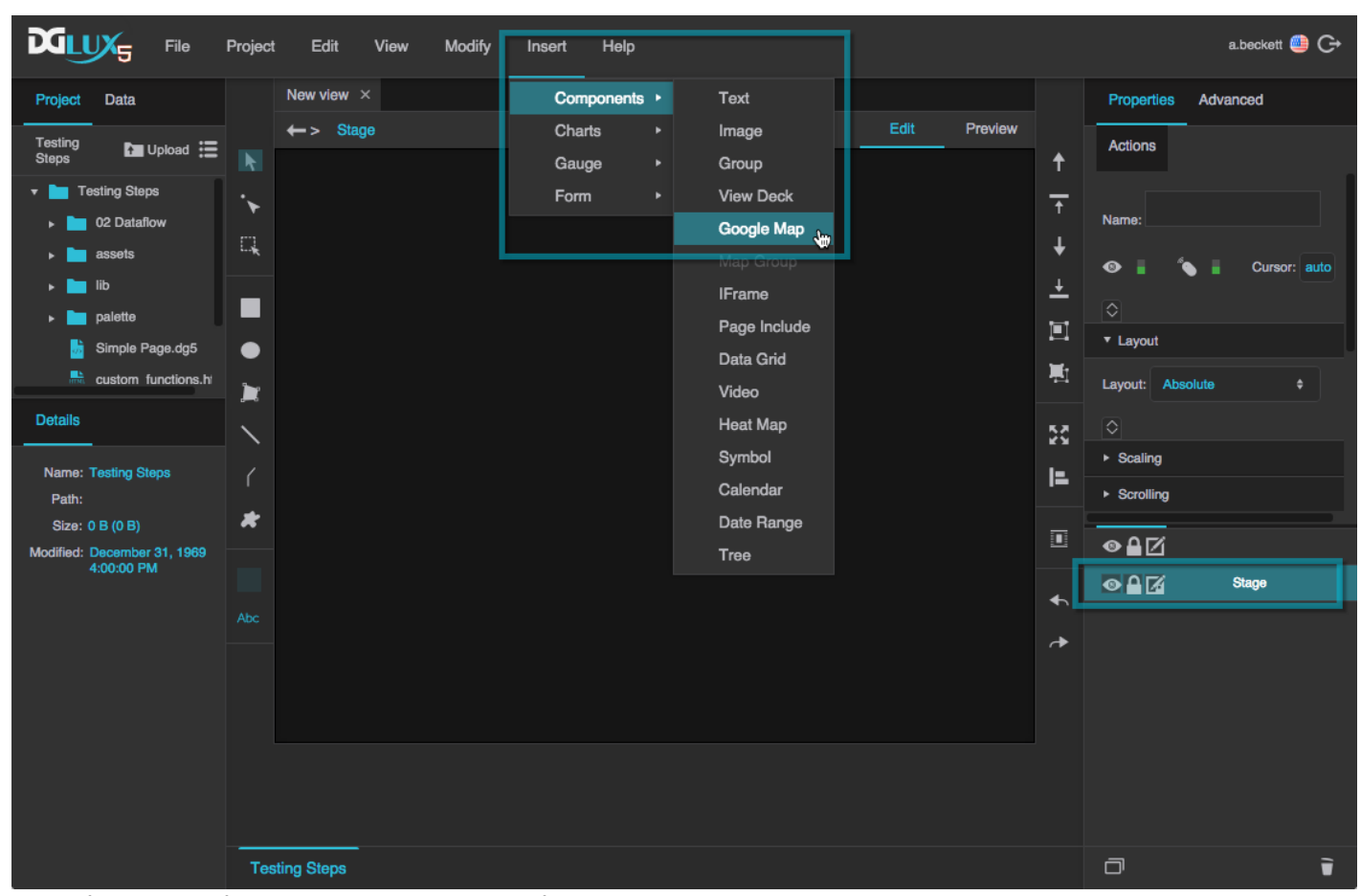

Inserting a Google Map component onto the Stage

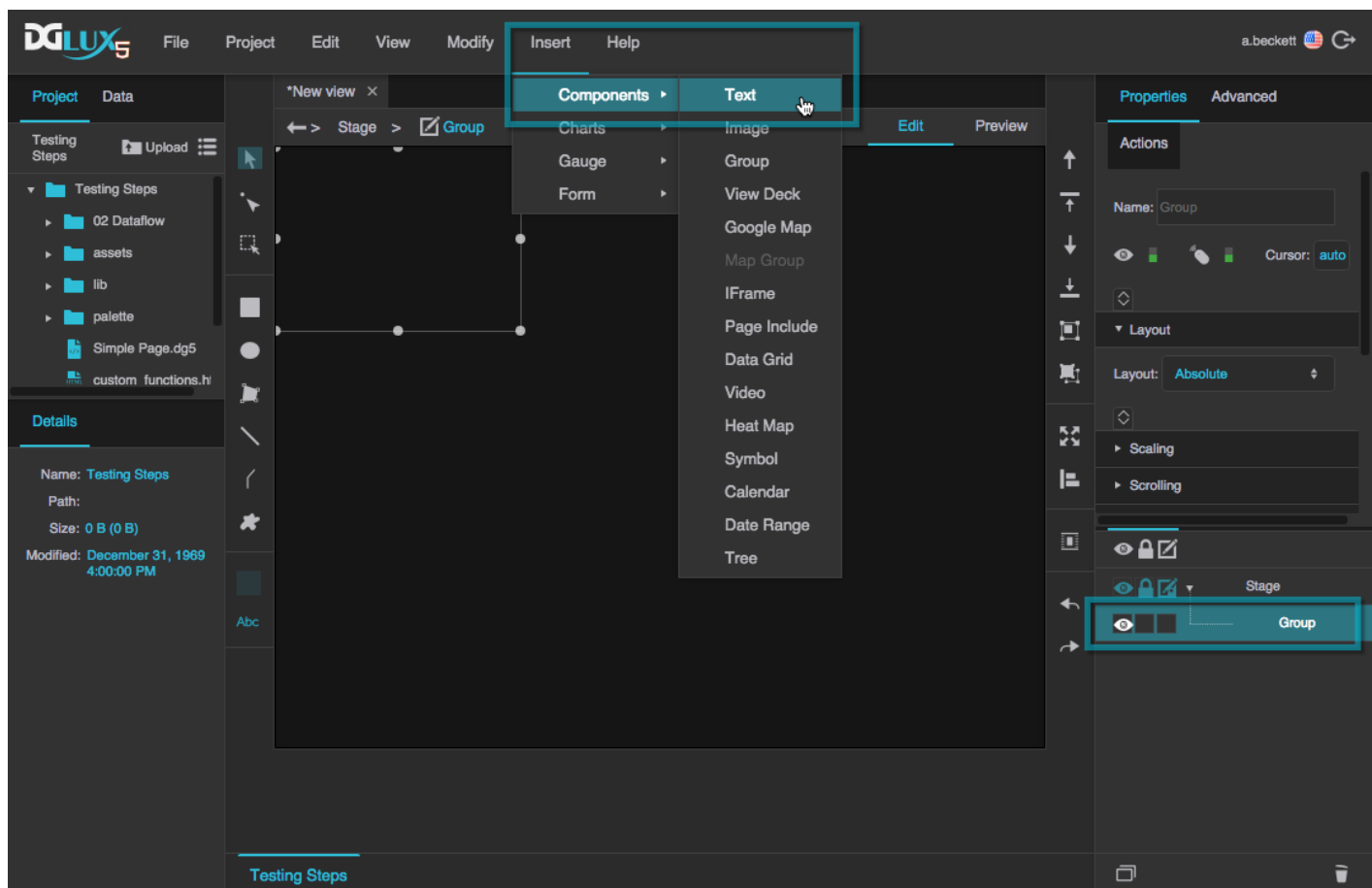

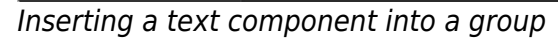

You can also insert components by right-clicking the Stage or group.

### **Insert Widgets**

You insert widgets using the [widget palette.](https://wiki.dglogik.com/dglux5_wiki:workspace_and_workflow:panels_and_menus:widget_palette)

These steps only work in [Edit mode.](https://wiki.dglogik.com/dglux5_wiki:workspace_and_workflow:edit_preview:home)

To insert a widget from the [widget palette](https://wiki.dglogik.com/dglux5_wiki:workspace_and_workflow:panels_and_menus:widget_palette):

- 1. Expand the relevant category in the widget palette.
- 2. Drag the widget to the [Document window](https://wiki.dglogik.com/dglux5_wiki:workspace_and_workflow:panels_and_menus:document_window).

When you drop the widget, it is inserted as a child of the Stage or the first available unlocked group at your mouse location.

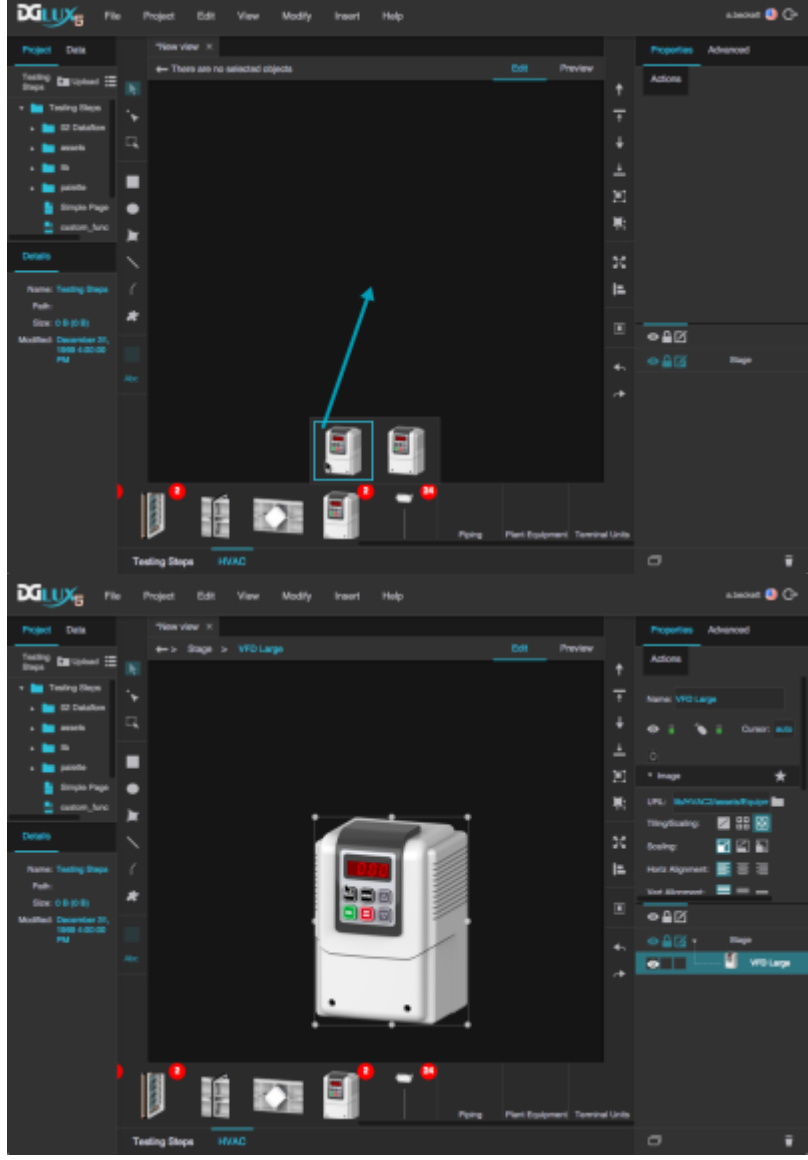

Inserting a widget onto the Stage by dropping it over an empty area in the Document window

### **Edit Components and Widgets**

Edit a component or widget by [selecting](#page-3-0) it and then using the [Properties panel.](https://wiki.dglogik.com/dglux5_wiki:workspace_and_workflow:panels_and_menus:properties_panel)

In general, changes that you make in the palette and lib [directories](https://wiki.dglogik.com/dglux5_wiki:workspace_and_workflow:projects_and_files:project_directories) affect [widget palettes](https://wiki.dglogik.com/dglux5_wiki:workspace_and_workflow:panels_and_menus:widget_palette) but do not "trickle down" to instances of the widget. See [Edit Widgets](https://wiki.dglogik.com/dglux5_wiki:workspace_and_workflow:panels_and_menus:widget_palette#edit_widgets) for more information.

### <span id="page-3-0"></span>**Select Objects**

You can select one or more children of the same group simultaneously. You cannot select children from

different groups simultaneously.

To select an object, you use one of the following:

- The [Outline](https://wiki.dglogik.com/dglux5_wiki:workspace_and_workflow:panels_and_menus:outline) lets you select objects from a list.
- **The <b>Select** tool lets you select objects visually in the WYSIWYG [Document window](https://wiki.dglogik.com/dglux5_wiki:workspace_and_workflow:panels_and_menus:document_window).
- The **Path Selection** tool lets you select paths within an object in the WYSIWYG Document window. For example, this lets you select a single axis or series of a chart widget.

#### **Use the Outline**

To select objects using the [Outline](https://wiki.dglogik.com/dglux5_wiki:workspace_and_workflow:panels_and_menus:outline):

1. In the Outline, click the object.

You may have to click a toggle arrow to expand a group, or scroll up or down in the panel to locate the object.

2. Shift + click to add another object, and all of the objects in between, to the selection.

You can also Ctrl + click or Command + click to change whether an item is part of the selection.

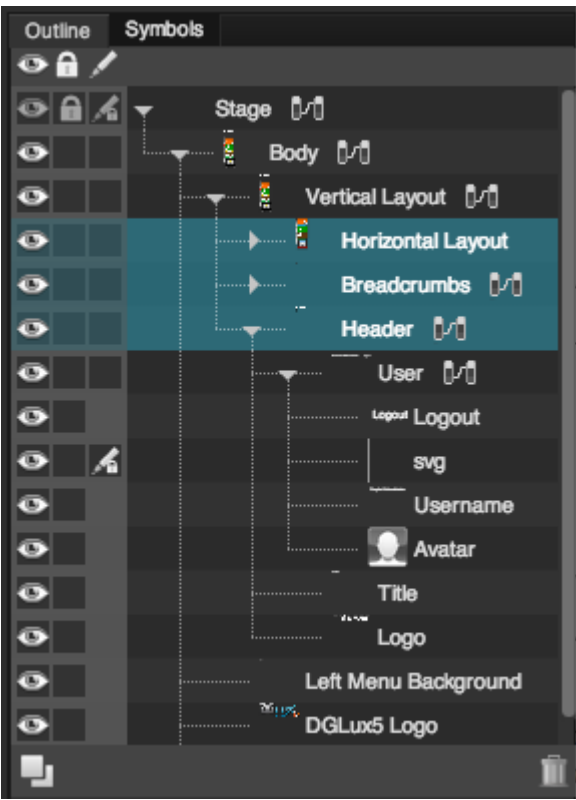

Horizontal Layout, Breadcrumbs and Header groups have been selected

#### **Use the Select Tool**

These steps work only in [Edit mode.](https://wiki.dglogik.com/dglux5_wiki:workspace_and_workflow:edit_preview:home)

To select items using the Select tool:

- 1. In the Tools panel, click the **Select** tool.
- 2. Either click an object, or drag to select multiple objects.
- 3. Shift + click to change whether an item is part of the selection.

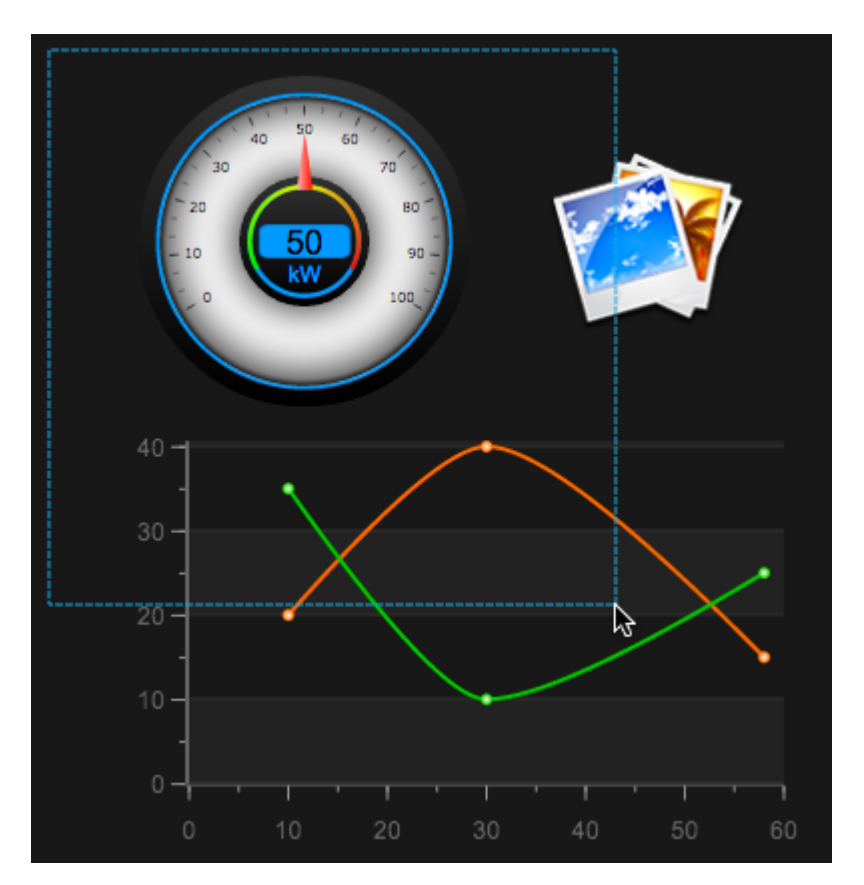

DGLogik - https://wiki.dglogik.com/

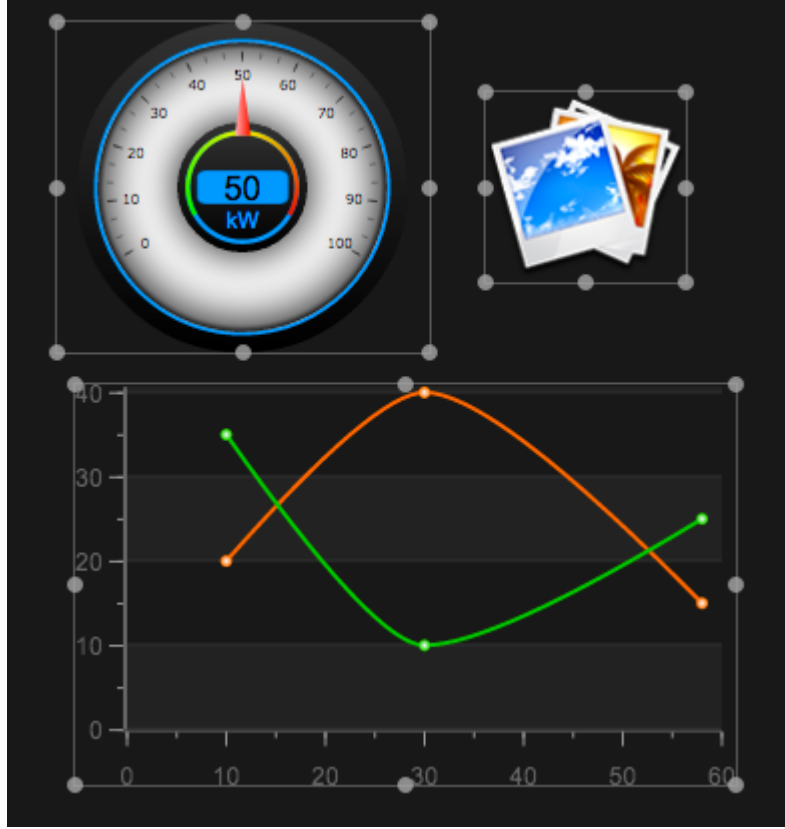

Dragging over objects to select them

### **Use the Path Selection Tool**

These steps only work in [Edit mode.](https://wiki.dglogik.com/dglux5_wiki:workspace_and_workflow:edit_preview:home)

To use the Path Selection tool:

- 1. In the Tools panel, click the **Path Selection** tool.
- 2. In the [Document window](https://wiki.dglogik.com/dglux5_wiki:workspace_and_workflow:panels_and_menus:document_window), do one of the following:
	- $\circ$  Click individual anchor points or path segments to select them.
	- $\circ$  Click a portion of a path that is not an anchor point to select the entire path.

#### **Tip**

To select an object that lies behind another object, click multiple times without moving the mouse. Selection iterates through the objects at the cursor position, beginning with the topmost object.

## **Group and Ungroup Objects**

You can group widgets and components. [Groups](https://wiki.dglogik.com/dglux5_wiki:widgets_and_property_inspector:components:group:home) are useful for responsive layouts, [symbols,](https://wiki.dglogik.com/dglux5_wiki:widgets_and_property_inspector:components:symbols:home) [repeaters](https://wiki.dglogik.com/dglux5_wiki:widgets_and_property_inspector:components:symbols:home#about_repeaters), and [widgets](https://wiki.dglogik.com/dglux5_wiki:workspace_and_workflow:panels_and_menus:widget_palette) that comprise multiple components.

When you group objects, the stacking order of your page might change. A group is arranged immediately behind the frontmost object in the group.

A group can be a child of another group.

### **Group Objects**

- 1. [Select](#page-3-0) the widgets and components to be grouped.
- 2. Do one of the following:
	- In the [Quick Access panel](https://wiki.dglogik.com/dglux5_wiki:workspace_and_workflow:panels_and_menus:tools_panel), click **Group**.
	- In the Main Menu, choose **Modify** > **Group**.
	- Right-click on one of the selected objects, and select **Group**.
	- $\circ$  In the [Outline](https://wiki.dglogik.com/dglux5_wiki:workspace_and_workflow:panels_and_menus:outline), insert a Group component, and then drag objects into the group.

### **Ungroup Objects**

- 1. [Select](#page-3-0) the group.
- 2. Do one of the following:
	- In the [Quick Access panel](https://wiki.dglogik.com/dglux5_wiki:workspace_and_workflow:panels_and_menus:tools_panel), click **Ungroup**
	- In the Main Menu, choose **Modify** > **Ungroup**
	- In the [Document window](https://wiki.dglogik.com/dglux5_wiki:workspace_and_workflow:panels_and_menus:document_window) or [Outline](https://wiki.dglogik.com/dglux5_wiki:workspace_and_workflow:panels_and_menus:outline), right-click on one of the selected objects, and select **Ungroup**.

### **Remove a Child from a Group**

• In the [Outline](https://wiki.dglogik.com/dglux5_wiki:workspace_and_workflow:panels_and_menus:outline), select the child, and drag it out of the group.

# **Move Objects**

You can move objects by dragging them, by using arrow keys on the keyboard, or by entering precise values in the [Property Inspector.](https://wiki.dglogik.com/dglux5_wiki:workspace_and_workflow:panels_and_menus:properties_panel)

### **Move Objects by Dragging**

DGLogik - https://wiki.dglogik.com/

These steps only work in [Edit mode.](https://wiki.dglogik.com/dglux5_wiki:workspace_and_workflow:edit_preview:home) [Snapping](https://wiki.dglogik.com/dglux5_wiki:workspace_and_workflow:grid_and_snapping:home) can help you position objects.

To drag objects:

- 1. [Select](#page-3-0) one or more objects.
- 2. In the [Document window](https://wiki.dglogik.com/dglux5_wiki:workspace_and_workflow:panels_and_menus:document_window), drag the object to a new location.

#### **Move Objects Using the Arrow Keys**

These steps only work in [Edit mode.](https://wiki.dglogik.com/dglux5_wiki:workspace_and_workflow:edit_preview:home) [Snapping](https://wiki.dglogik.com/dglux5_wiki:workspace_and_workflow:grid_and_snapping:home) can help you position objects.

To move objects using the arrow keys:

- 1. [Select](#page-3-0) one or more widgets or objects.
- 2. Press the arrow keys to move the objects.

The object moves one pixel for each keystroke. Hold Shift to move the object five pixels per keystroke.

#### **Specify Position Properties in the Property Inspector**

See also: [Position and Size Properties](https://wiki.dglogik.com/dglux5_wiki:widgets_and_property_inspector:property_inspector:allcomponents:position_size)

To specify position properties:

- 1. [Select](#page-3-0) one or more widgets or objects.
- 2. In the [Property Inspector,](https://wiki.dglogik.com/dglux5_wiki:workspace_and_workflow:panels_and_menus:properties_panel) under **Position and Size**, specify the appropriate position properties. For example, you could set the **Top** and **Left** properties to pixel values, or you could set the **Horizontal Center** and **Vertical Center** properties to pixel values.

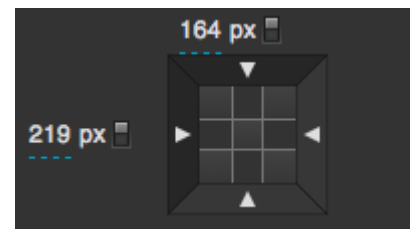

Top and left position coordinates enabled and set

[Previous: Components and Widgets](https://wiki.dglogik.com/dglux5_wiki:widgets_and_property_inspector:home)

#### [Next: Shapes and Paths](https://wiki.dglogik.com/dglux5_wiki:widgets_and_property_inspector:shapes_paths:home)

From: <https://wiki.dglogik.com/>- **DGLogik**

Permanent link: **[https://wiki.dglogik.com/dglux5\\_wiki:widgets\\_and\\_property\\_inspector:essentials:home](https://wiki.dglogik.com/dglux5_wiki:widgets_and_property_inspector:essentials:home)**

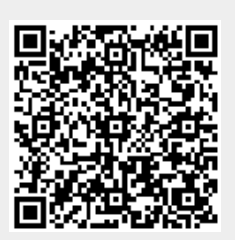

Last update: **2021/09/20 14:51**